# **PDBase**

Jerome Souquieres

Copyright © Copyright©1994,95 Jerome Souquieres

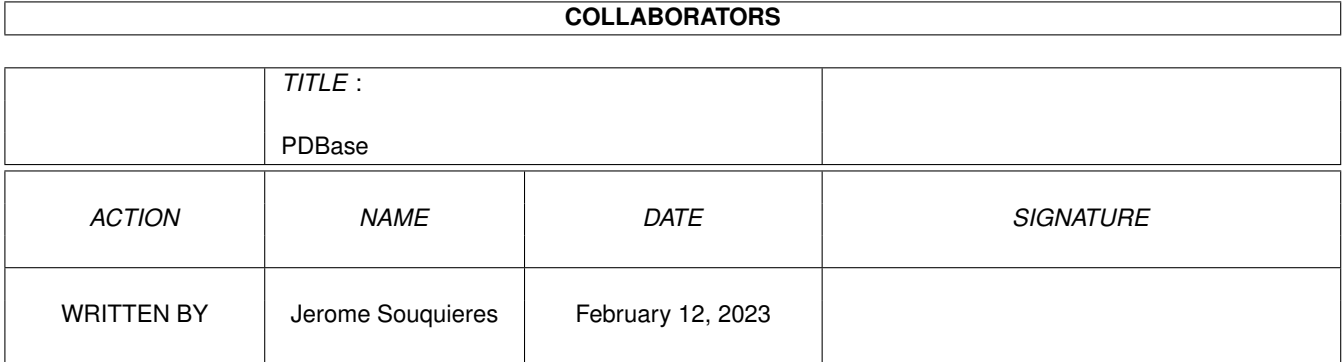

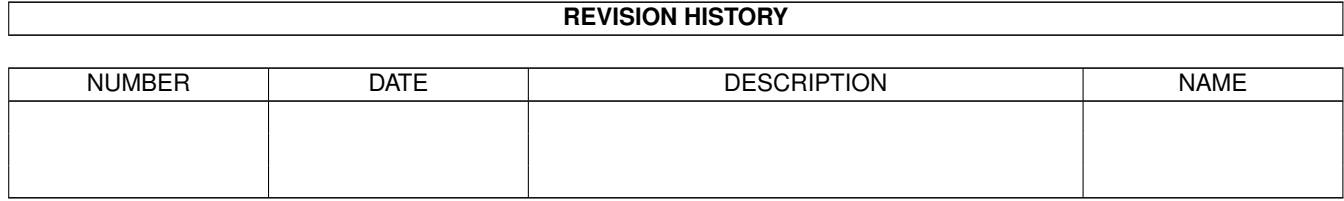

# **Contents**

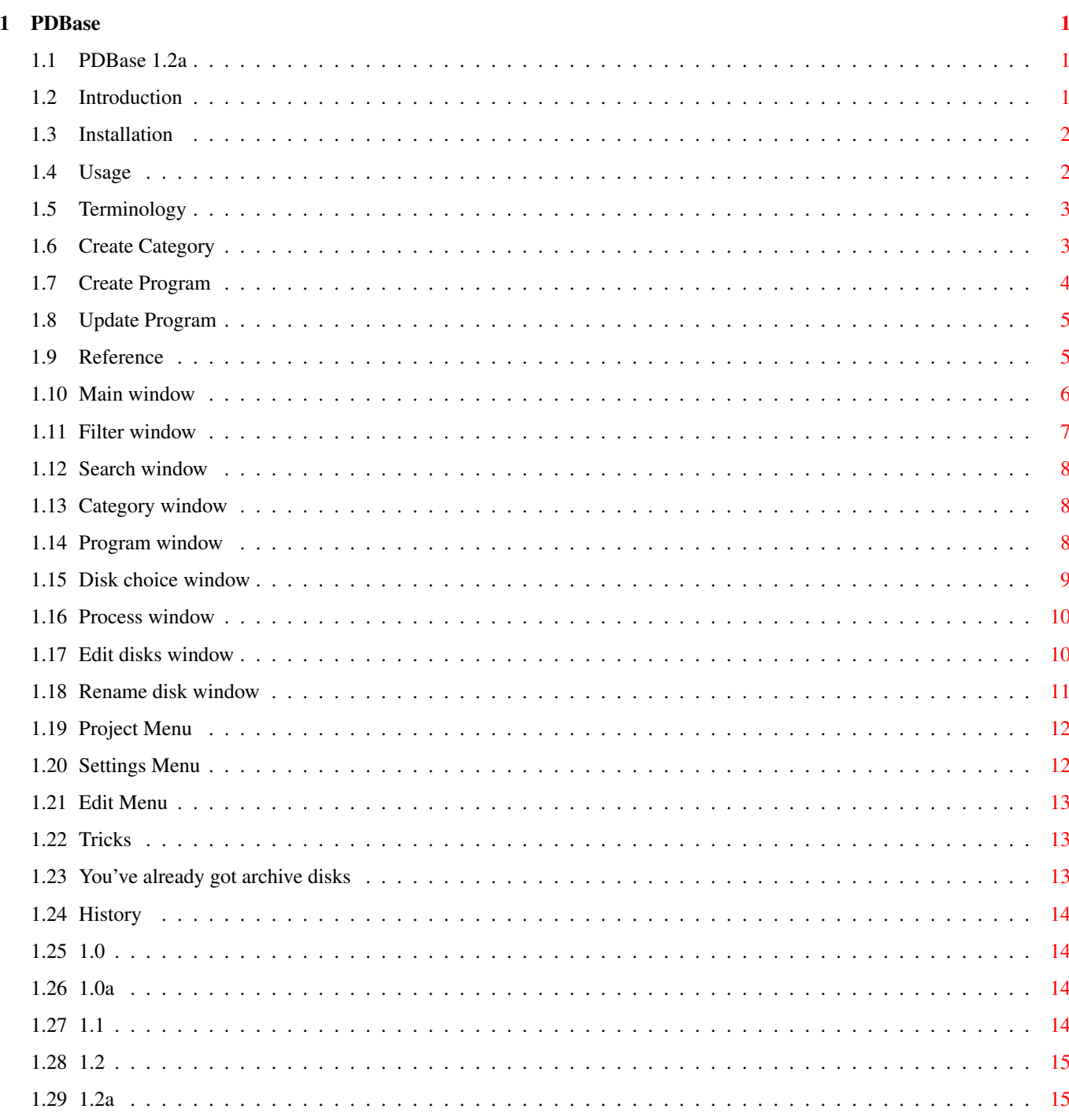

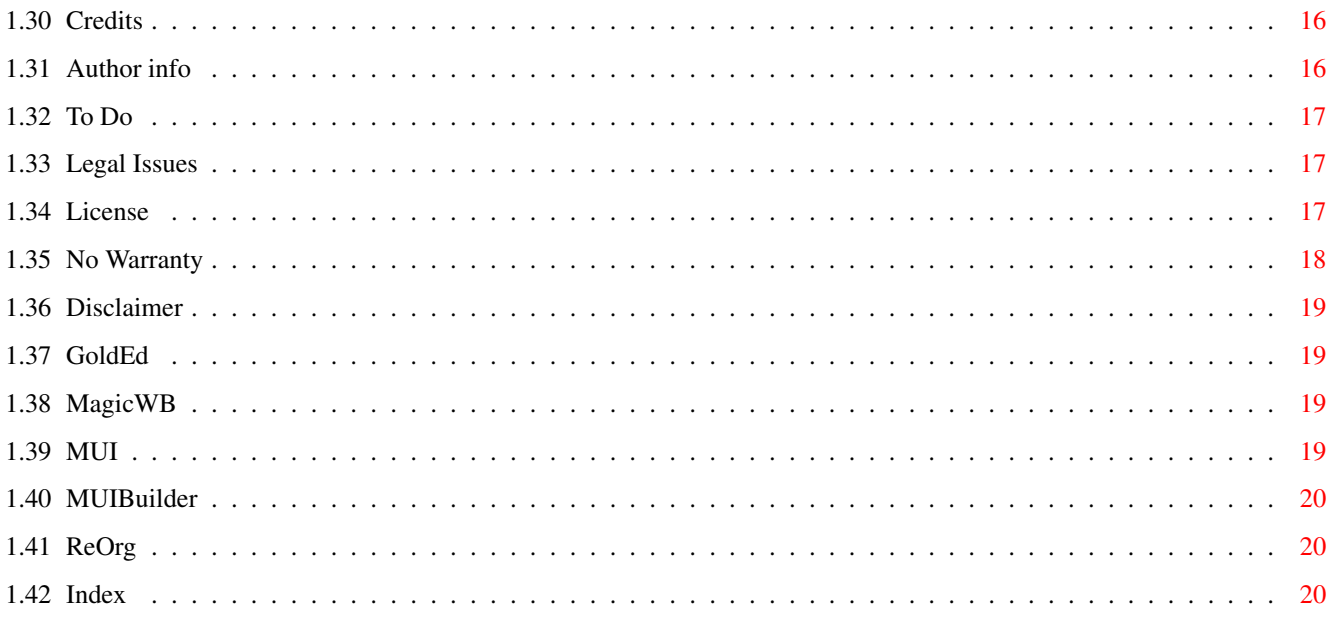

# <span id="page-5-0"></span>**Chapter 1**

# **PDBase**

## <span id="page-5-1"></span>**1.1 PDBase 1.2a**

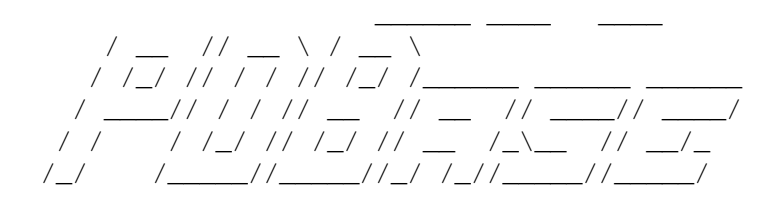

- PDBase 1.2a - Copyright ©1994,95 Jérome Souquières

Installation Quick Usage Reference

Introduction

Tricks

History

To Do

Credits

Author info

Legal Issues

# <span id="page-5-2"></span>**1.2 Introduction**

PDBase has been made for people like me, who download thousands of files from their BBS and want to archive them on disks in an efficient way.

According to me, efficient means:

\* Possibility to class files in different categories.

\* Possibility of adding comments to each program. Actually, I bet you've already experienced this kind of situation, when a friend asks you: "what is this program aqs28krp2.lha I've just found on your disk?"

- \* Easy updating of programs.
- \* And above all: maximum of automation.

Since I couldn't find any program that could satisfy me, I took my favorite C compiler and created PDBase. I hope this program will help you saving time in keeping your files in an organized way.

## <span id="page-6-0"></span>**1.3 Installation**

- Simply double-click on the Install icon and follow the instructions. (note: Installer must be in the path).
- If you haven'got yet Installer, you 'll have to install it by hand. It's very easy: just copy PDBase drawer where you want and delete the "Install" file.

#### <span id="page-6-1"></span>**1.4 Usage**

Let's see how to use PDBase.

First, just run it from Workbench or CLI. The main window appears. On the

top, you can see a page gadget showing the current mode. Two modes are available:

- \* Search: you can search a program in your database using jokers.
- \* Edit: you can edit your database, i.e. add categories and programs. That's the mode we'll use in this chapter.

To understand the explanations below, you need to know the terminology used in this document. Then you can first read the three following paragraphs in sequence to learn how to use PDBase. The hypertext links in these sections are here only for you convenience.

Here are the main steps for creating your database:

- 1) Create categories
- 2) Create programs
- 3) Update program

#### <span id="page-7-0"></span>**1.5 Terminology**

```
To understand the explanations, you have to know the \leftrightarrowterminology used for
PDBase. There are four entities in PDBase:
   * Category:
      Categories are similar to drawers on a disk. They help to
         separate your datas in logical groups.
   * Program:
      A piece of software, like
                ReOrg
                ,
                MUI
                ,
                MUIBuilder
                , etc...
         It can be composed of several files and links.
   * File:
      A physical file. A program can include several files: for instance,
      the program
                ReOrg
                 is composed of two files: reorg31.lha and
      reorg311pch.lha. A file is totally managed by PDBase, i.e it is copied
      to archive disks and deleted from them when necessary.
   * Link:
      A physical file known by its path. PDBase only keep the path of this
      file, it will never copy or delete the file itself. This can be
usefull
```

```
for CD-ROMs.
```
### <span id="page-7-1"></span>**1.6 Create Category**

You can create your own organisation as you like, but I suggest  $\leftrightarrow$ you use the Aminet organisation. You can use the Project/Open menu to load the included file "aminet.pdb" which is the tree of aminet.

```
If you don't use Aminet organisation, you can create your own categories
with the "Add Category" gadget. The
                category window
                 will then open: type the
name of the category you want to create and click "OK". That's all.
```
You can navigate into the categories:

- double click on a category in the main listview to enter in this category.
- Parent brings you back into the parent category.
- Root brings you back into the root (main) category.

#### <span id="page-8-0"></span>**1.7 Create Program**

Here is the main part of your job. Let's suppose you have just downloaded the two files:

> reorg31.lha reorg311pch.lha

which form Holger Kruse's ReOrg disk optimiser.

Go in the category where you want to put it (for instance, "disk/optim") and click on "Add Program" gadget.

The

```
program window
              opens.
Fill in the strings gadgets. Example:
  Name: ReOrg
   Version: 3.11
   Comment: Fabulous disk optimiser
```
Then add the two files in "Files" listview with "Add File" gadget (and file requesters). When you're done, you can see in "Files" listview two entries: reorg31.lha and reorg311pch.lha with a little disk icon in front of them. This icon means that these are FILES (as opposed to LINKS). Furthermore, there is a "N" in front of them. This means that they are New, not yet archived.

Then, you have to select a destination for each file. To do this, doubleclick on one of the files. The disk choice window appears to let you choose a destination disk. As this is our first program, PDBase doesn't know any disk, so click on "<New Disk>", insert a disk in any drive, and select this disk in the ASL requester.

The file you chose will then be assigned to the disk you chose. You will notice that PDBase automatically assigned the other file too.

```
Then, click on "OK".
  The
                process window
                 appears, indicating that files are beeing copied on
destination disk(s).
```
#### <span id="page-9-0"></span>**1.8 Update Program**

Marvellous, you've just received the new version of ReOrg : 12.23 (this is just an example) ! Go in the corresponding category (for instance, "disk/optim") and double-click on "ReOrg". The

program window opens. You can edit the string gadgets to update the version (you can also edit the name and the comment if you want).

Now, you've got to update the files. Note that there are two entries in the "Files" listview: reorg31.lha and reorg311pch.lha.

Select "reorg31.lha" and "reorg311pch.lha" and click "Remove". The letter "D" appears in front of the files, indicating that these files will be deleted.

Now add the new file: click on "Add File" and select "reorg1223.lha" as described in

> Add program section.

Then click OK.

The new file will be copied to its destination. But the old files won't be deleted now if the destination you chose for the new file is different from the disk the old files were on. The old files will only be deleted when new files are copied to the disk they are on. This minimizes disk swaps.

#### <span id="page-9-1"></span>**1.9 Reference**

Windows:

Main window

Filter window

Search window Category window Program window Disk choice window Process window Edit disks window Rename disk window Menus: Project Edit Settings

## <span id="page-10-0"></span>**1.10 Main window**

This is the main window of PDBase. From there, you can navigate  $\leftrightarrow$ in your database, search a program, or edit this database. Browse/Edit (page gadget): Selects PDBase mode: Browse mode allows you to search a program in the database. Edit mode allows you to edit your database. Left listview: Lists the programs and categories included in the current category. Text below: Shows the current category. Parent: Goes to parent category. Root: Goes to root (main) category. Rigth listviews: If a program is selected in the left listview, shows the version, when the program was last modified, the files composing the program, and the comment. In Browse mode: Filter...: Opens the

filter window . Active: Activate or desactivate the filter. If filter is on, programs rejected by the filter will not be displayed. Recursive: Sets recursive mode of the filter. If the filter is in recursive mode, a category will be displayed only if at least one program of this category (or of a sub-category) is accepted by the filter. If recursive mode is off, categories will always be displayed. Search...: Opens the search window Next: Goes to the next program that matches search requirements. Previous: Goes to the previous program that matches search requirements. In Edit mode: Add Program: Adds a new program to the database. Add Category: Adds a new category to the database. Edit: Edit selected programs and categories. Remove: Remove selected programs and categories. Move to Temp: Move selected program and categories to temporary buffer. Note: you can't save a base when the temp buffer is not empty. Move From Temp: Move programs and categories in temporary buffer into current category.

# <span id="page-11-0"></span>**1.11 Filter window**

This window allows you to select which programs will be rejected by the filter.

The filter can reject programs that have been changed before a date, or after another.

Before:

```
If the checkmarck is checked, all programs changed before the date
  entered in the string gadget will be rejected.
```
After:

If the checkmarck is checked, all programs changed after the date entered in the string gadget will be rejected.

# <span id="page-12-0"></span>**1.12 Search window**

This window allows you to specify the search requirements. Search: The pattern PDBase will search for. All amigados jokers are allowed. In Category: Shows the category the search is restrained to when in "selected category" search mode. The popup gadget is used to select the category. Next: Goes to the next program that matches search requirements. Previous:

Goes to the previous program that matches search requirements.

Name/File/Link/Comment (checkmarks): Selects which field(s) are compared to the pattern you gave.

Selected category/Whole database: Selects whether the search occurs in the whole database or in a specified category.

#### <span id="page-12-1"></span>**1.13 Category window**

This window opens when you add a new category or edit an old one. It contains all the parameters describing this category.

Path:

Shows the category where the edited category is located.

Name:

Name of the edited category.

#### <span id="page-12-2"></span>**1.14 Program window**

This window opens when you add a new program or edit an old one. It contains all the parameters describing this program.

Category: Shows the category where the edited program is located. Name: Name of the edited program. Version: Version of the edited program. Comment: Comment of the edited program. Files listview: Shows the files composing the program. \* A disk icon in front of a file shows that this is a FILE. \* A Harddisk icon in front of a file shows that this is a LINK. \* The letter "N" in front of a file shows that this file is New (not yet added to a disk). You can select the destination disk for this file with a double-click on the file. \* The letter "D" in front of a file shows that this file is marked as Deleted, i.e it will be deleted as soon as possible. Add File: Adds new file(s). Opens a file-requester for you to choose this(these) file(s). This file will be assigned a default destination disk. You can change it by double-clicking on the file. Delete source: With this cycle gadget, you can decide wether a source file will be deleted after copy. "Ask" means that PDBase will ask you what to do with the source file after each copy. Add Link: Adds new link(s). Opens a file-requester for you to choose this(these) file(s). Remove: Removes the selected file. Restore: Restores the selected files. **1.15 Disk choice window**

<span id="page-13-0"></span>This window lets you choose the destination disk for a file.

File: Name of the file you're going to add. Size: Size of the file you're going to add. Listview: Use it to select the destination disk for the new file. \* A disk that seems not to have enough space for this file is shown

- in black.
- \* A disk that seems to have enough space for this file is shown in white.
- \* The first disk: <New Disk> is special: it allows you to add a new disk to the database and assign the file to this new disk.

#### <span id="page-14-0"></span>**1.16 Process window**

This window opens to show you what is happening when PDBase processes some files.

Sometimes, you will be asked a question, and one or more buttons will appear. Just read the text in the listview and answer to the question, the text should be self-explanatory.

When PDBase asks you if you want to delete the source file after the copy, two different situations can happen:

- \* if this is the last file that PDBase has to copy in this program: two gadgets appear: "Delete" and "Continue".
- \* if there are more files to copy after this one in this program, two additionnal gadgets appear: "All" and "None". "All" means that the all source files of this program will be deleted after being copied. "None" means that none of the source files of this program will be deleted after copy. "Delete" and "Continue" delete/don't delete the current source file, and will ask the same question for the next file.

## <span id="page-14-1"></span>**1.17 Edit disks window**

This window shows you the list of known disks (i.e. used by  $\leftrightarrow$ PDBase to store your files) and the list of the files stored on each disk. Left Listview: Sort: Sorts the disks in alphabetical order. Top, Bottom, Up and Down: Moves the selected disk. Listview: Displays the list ok known disks, and has two colums, column 1: name of the disk.

column 2: estimated free size on this disk. Add: Adds a new disk to the list. Remove: Removes a disk from the list. You can remove a disk only if it's empty. Rename: Renames a disk. See Rename Disk window . Update: Delete the old (Deleted and eXpired) files from this disk and reads the free space on the disk to update it in the base. Convert Links: When you click on this button, PDBase searches for all programs, if there are link files (LINKs) that belong to the selected disk. If there are some, they are converted to "normal" files, i.e, files handled by PDBase. See Tricks for example of usage. Right Listview: Listview: Displays the list of files on the selected disk. This list has two columns: column 1: name of the file. column 2: size of the file. Furthermore, \* a "D" in front of a file shows that this file is marked for deletion, i.e it will be deleted as soon as possible. \* a "X" in front of a file shows that this file is eXpired, i.e it belonged to a deleted program. This file will be deleted as soon as possible. Restore file: Restores the selected files. Note: an eXpired file can't be restored, as it doesn't belong to any program anymore.

## <span id="page-15-0"></span>**1.18 Rename disk window**

This window lets you rename a disk.

Name:

Name of the disk. Really apply to disk: If this button is checked, the disk will really be renamed. If not, you'll have to rename the disk yourself.

## <span id="page-16-0"></span>**1.19 Project Menu**

```
New:
   Clears current database to start a new project.
Open:
   Opens a disk based database.
Save:
   Saves the database on disk with the current name.
   (current name is set by successfull "Open" or "Save As")
Save As:
   Saves the database on disk but asks a file name first.
Save as ASCII:
   Creates an ASCII (readable text) dump of the current category.
\Deltabout:
   Information about PDBase.
Quit:
   Quit PDBase. If database is not saved, opens a requester first to
      save database.
```
#### <span id="page-16-1"></span>**1.20 Settings Menu**

Create Icons?: If this menu is selected, an icon will be created when a base is saved. Note: if the base has already an icon, it won't be overwritten. The icon used is: ENV:PDBase/def\_PDBase.info, then ENV:sys/def\_PDBase.info, then the default project icon.

Copy comment: If this menu is selected, when a file is copied, its comment is copied too. Otherwise, an empty comment is used. Copy date: If this menu is selected, when a file is copied, its date is copied too. Otherwise, the date of the copied file is the current date.

Save Settings: Save the settings to the disk.

### <span id="page-17-0"></span>**1.21 Edit Menu**

Disks: Opens the Edit Disks window .

#### <span id="page-17-1"></span>**1.22 Tricks**

Here are some special situations that PDBase can handle:

You've already got archive disks

#### <span id="page-17-2"></span>**1.23 You've already got archive disks**

If you have already tried to maintain archive disks yourself or  $\leftrightarrow$ with another program, you can keep this disks. The conversion to PDBase will just need a little work.

1) On your archive disks, put all the files in the root directory.

2)

Create your categories.

3) Add your programs. Let's say you want to add ReOrg to you database and ReOrg is already

archived on disk "DSK64" as two files: reorg31.lha and reorg311pch.lha.

Click on "Add Program". The program window opens. Complete the string gadgets (name, version, comment) and add the two files with "Add Link" gadget. Then click on OK.

Repeat the same operation for all your programs.

4) Go in the Edit Disks window and for each of your disks:

\* add the disk to the database with "Add" button. \* click on "Convert Links" for this disk.

That's all !

#### <span id="page-18-0"></span>**1.24 History**

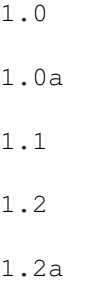

#### <span id="page-18-1"></span>**1.25 1.0**

Initial release

#### <span id="page-18-2"></span>**1.26 1.0a**

Fixed bugs:

- PDBase was sometimes crashing when quitting. Fixed.

### <span id="page-18-3"></span>**1.27 1.1**

#### Major enhancements:

+ Late deleting: when updating a program, old files are not deleted straight away from their disk, but only when necessary (when PDBase needs to operate on this disk during a copy, update, etc). This reduces disk-swapping, and adds the possibility of restoring deleted files.

+ Support for CD-ROM: see Links

.

Small enhancements:

- + The ASL requester used when adding files supports multiselection. + Most of the listviews are now multiselectionnables.
- + When renaming a disk, the physical disk can be renamed too.
- + Added a "root" gadget to main window.
- + After clicking on "parent" in main window, the parent category is displayed but also, the old current category is selected.
- + When a base is saved during quitting, PDBase quits only if the save operation succeed.
- + Disks are no more sorted alphabetically, but as the user likes.
- + Less memory is needed.
- + The system that predicts free place on a disk has been enhanced, the old

one sometimes underestimated the place needed by a file.

- + Added gauges during copy and other operations.
- + The date of last modification of each program is saved.
- + Added an argument/tooltype: FILEDIR/K to specify the default path of the requester used when adding files to a program.
- + PDBase can create icons when saving a database.
- + The user is warned when he tries to save over an existing file with "Save as".
- + During a copy, the protection flags (rwed, etc) and UserId/GroupId (used for networks) are copied as well.
- + During a copy, the comment and the date of the original file are copied if requested by the user.
- + DOS requesters (disk protected, file not found, etc) now appear on PDBase screen instead of default public screen (workbench).
- + When a file is added to a program, PDBase tests if a file with a similar name doesn't already exists in this program.
- + When a file is assigned to a disk, PDBase tests if a file with a similar name doesn't already exists on this disk.
- + PDBase now handles CONTROL-C (makes PDBase quit).

Fixed bugs:

- After modifying the name of a program or a category, the list of the main window wasn't sorted anymore. Fixed.

#### <span id="page-19-0"></span>**1.28 1.2**

Enhancements:

- + Added a filter to reject programs by date.
- + Added "All" and "None" gadgets when PDBase asks whether it should delete the source file. Usefull when you copy several files: "All" means that all source files of this operation will be deleted; "None" means that all source files will be preserved.
- + Added a cycle gadget in program window, that tells PDBase whether it should delete source files (Ask/Always/Never).
- + Displays the number of files of a disk (edit disks window).
- + The main window is now an AppWindow.
- + The name of the loaded base is dispayed in the window title.
- + Slightly changed the database file format, to size down the file. (No need for an external converter).

Fixed bugs:

Some minor bugs have been fixed.

## <span id="page-19-1"></span>**1.29 1.2a**

Enhancements:

+ Added a new menu option "Project/Save as ASCII" to create an ASCII dump

```
of the current category.
```
Fixed bugs:

```
- Dropping a database on the main window (appwindow) didn't work properly.
  Fixed
```
## <span id="page-20-0"></span>**1.30 Credits**

I would like to thank (in alphabetical order): \* Dietmar Eilert: for GoldEd . \* Philippe Fabry: for beta-testing and suggestions. \* Martin Huttenloher: for MagicWB icons. \* Holger Kruse: for ReOrg being a good example (to understand, read usage chapter 8^) ) but also a precious tool. \* Cedric Souchon: for beta-testing, suggestions, help in designing PDBase GUI, and creating the aminet example database. \* Stefan Stunz: for his incredible MUI package. \* Eric Totel: for MUIBuilder (great tool to save time). \* Lionel Vintenat: for beta-testing and (great!) suggestions.

## <span id="page-20-1"></span>**1.31 Author info**

```
Jerome Souquieres
Milly-Crespiat
15130 Arpajon sur Cere
FRANCE
usenet : jerome.souquieres@ramses.fdn.org
fidonet : 2:320/104.14
Please send me a mail if you use this program.
Of course, you can (and must! 8^) send me all bugs reports and
   enhancements requests.
```
If you want to translate PDBase in another langage, you can get in touch with me.

#### <span id="page-21-0"></span>**1.32 To Do**

This is probably the last minor update. The next one will be a major update (i.e probably PDBase 2.0).

The way things are handled will change a lot.

First, PDBase will no longer work on databases files in Open/Work/Save way. It will rather write modifications to the database file as soon as you modify the database (i.e acting as a real database).

Then, I will add the possibility to manipulate the disks directly, allowing for better support for CD-ROMs.

Finally, I will maybe add some functions to copy/de-archive from storage disks directly in PDBase.

The wrong news is that you won't see PDBase 2.0 until a long time, because it will require a lot of work, and I won't have much time in the next months.

#### <span id="page-21-1"></span>**1.33 Legal Issues**

License

No Warranty

Disclaimer Copyrights

GoldEd

MagicWB

MUI

MUIBuilder

ReOrg

#### <span id="page-21-2"></span>**1.34 License**

This license applies to the product called "PDBase", a program for the Amiga computer, published by Jerome Souquieres under the concepts of FreeWare, and the accompanying documentation, example files and anything

else that comes with the original distribution. The terms "Program" and "PDBase" below, refer to this product. The licensee is addressed as "you".

\* You may copy and distribute verbatim copies of the program's executable code and documentation as you receive it, in any medium, provided that you conspicuously and appropriately publish only the original, unmodified program, with all copyright notices and disclaimers of warranty intact and including all the accompanying documentation, example files and anything else that came with the original.

\* You may not copy and/or distribute this program without the accompanying documentation and other additional files that came with the original. You may not copy and/or distribute modified versions of this program.

\* You may not copy, modify, sublicense, distribute or transfer the program except as expressly provided under this license. Any attempt otherwise to copy, modify, sublicense, distribute or transfer the program is void, and will automatically terminate your rights to use the program under this license. However, parties who have received copies, or rights to use copies, from you under this license will not have their licenses terminated so long as such parties remain in full compliance.

\* By copying, distributing and/or using the program you indicate your acceptance of this license to do so, and all its terms and conditions.

\* Each time you redistribute the program, the recipient automatically receives a license from the original licensor to copy, distribute and/or use the program subject to these terms and conditions. You may not impose any further restrictions on the recipients' exercise of the rights granted herein.

\* You may not disassemble, decompile, re-source or otherwise reverse engineer the program.

\* If you wish to incorporate parts of the programs into other programs, write to the author to ask for permission.

\* You agree to cease distributing the program and data involved if requested to do so by the author.

\* You may charge a fee to recover distribution costs. The fee for diskette distribution may not be more than the cost to obtain a public domain diskette from Fred Fish.

#### <span id="page-22-0"></span>**1.35 No Warranty**

THERE IS NO WARRANTY FOR THE PROGRAMS, TO THE EXTENT PERMITTED BY APPLICABLE LAW. EXCEPT WHEN OTHERWISE STATED IN WRITING THE COPYRIGHT HOLDERS AND/OR OTHER PARTIES PROVIDE THE PROGRAMS "AS IS" WITHOUT WARRANTY OF ANY KIND, EITHER EXPRESSED OR IMPLIED, INCLUDING, BUT NOT LIMITED TO, THE IMPLIED WARRANTIES OF MERCHANTABILITY AND FITNESS FOR A PARTICULAR PURPOSE.

THE ENTIRE RISK AS TO THE QUALITY AND PERFORMANCE OF THE PROGRAMS IS WITH YOU. SHOULD THE PROGRAMS PROVE DEFECTIVE, YOU ASSUME THE COST OF ALL NECESSARY SERVICING, REPAIR OR CORRECTION.

IN NO EVENT UNLESS REQUIRED BY APPLICABLE LAW OR AGREED TO IN WRITING WILL ANY COPYRIGHT HOLDER, OR ANY OTHER PARTY WHO MAY REDISTRIBUTE THE PROGRAMS AS PERMITTED ABOVE, BE LIABLE TO YOU FOR DAMAGES, INCLUDING ANY GENERAL, SPECIAL, INCIDENTAL OR CONSEQUENTIAL DAMAGES ARISING OUT OF THE USE OR INABILITY TO USE THE PROGRAMS (INCLUDING BUT NOT LIMITED TO LOSS OF DATA OR DATA BEING RENDERED INACCURATE OR LOSSES SUSTAINED BY YOU OR THIRD PARTIES OR A FAILURE OF THE PROGRAMS TO OPERATE WITH ANY OTHER PROGRAMS), EVEN IF SUCH HOLDER OR OTHER PARTY HAS BEEN ADVISED OF THE POSSIBILITY OF SUCH DAMAGES.

#### <span id="page-23-0"></span>**1.36 Disclaimer**

No warranty, either express or implied, is made with respect to the fitness or merchantability of PDBase.

Jerome Souquieres (referred to as "the author"), reserves the right to not develop any future versions of PDBase.

The author will try to make a good faith attempt at correcting any problems if any are discovered, but is in no way required, nor bound to correct them.

The author neither assumes nor accepts any responsibility for the use or misuse of these programs. He will also not be held liable for any damages arising out of the use, or inability to use this program.

The author will not be liable for any damage arising from the failure of this program to perform as described, or any destruction of other programs or data residing on a system attempting to run the programs. The user of this program uses it at his or her own risk.

#### <span id="page-23-1"></span>**1.37 GoldEd**

GoldEd is (C) Dietmar Eilert.

#### <span id="page-23-2"></span>**1.38 MagicWB**

Magic Workbench is (C) Martin Huttenloher.

<span id="page-23-3"></span>**1.39 MUI**

This application uses

MUI - MagicUserInterface

(c) Copyright 1993/94 by Stefan Stuntz

MUI is a system to generate and maintain graphical user interfaces. With the aid of a preferences program, the user of an application has the ability to customize the outfit according to his personal taste.

MUI is distributed as shareware. To obtain a complete package containing lots of examples and more information about registration please look for a file called "muiXXusr.lha" (XX means the latest version number) on your local bulletin boards or on public domain disks.

If you want to register directly, feel free to send

DM 30.- or US\$ 20.-

to

Stefan Stuntz Eduard-Spranger-Straße 7 80935 München GERMANY

#### <span id="page-24-0"></span>**1.40 MUIBuilder**

MUIBuilder is (C) Eric Totel.

#### <span id="page-24-1"></span>**1.41 ReOrg**

ReOrg is (C) Holger Kruse.

#### <span id="page-24-2"></span>**1.42 Index**

1.0 1.0a 1.1 1.2 1.2a Author info

Category window

Create Category

Create Program

Credits

Disclaimer

Disk choice window

Edit disks window

Edit Menu

Filter window

GoldEd

History

Installation

Introduction

Legal Issues

License

MagicWB

Main window

MUI

MUIBuilder

No Warranty

PDBase 1.2a

Process window

Program window

Project Menu

Reference

Rename disk window

ReOrg

Search window

Settings Menu Terminology To Do Tricks Update Program Usage

You've already got archive disks